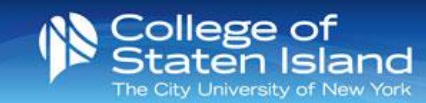

## CSI-Guest Wireless for Smart Phones & Other Devices

CSI-Guest allows you to access the College of Staten Island's wireless network on up to 2 devices while on our campus.

Once you have registered for a guest account, it will be *valid for 24 hours*. To login to CSI-Guest, follow the steps below:

- 1. Go into the Wifi settings on your device and select "CSI-Guest"
- 2. You will be directed to a registration page. Here, you will be asked to fill out:
	- a. Your Full Name
	- b. Your Mobile Phone Number
	- c. Your Mobile Phone Carrier
	- d. Your Email Address (this will become your username to log into the network.)
- 3. Accept the Terms of Use.
- 4. Click "Register".
- 5. You will receive a text message\* with your username & Password. When redirected, enter these credentials on the login page for CSI-Guest Wifi.

*\*Please Note: You must have cellular service in order to receive the text message with your username & password*

- 6. Click "login".
- 7. You are now connected to CSI-Guest.

After *2 hours of inactivity*, you will be redirected back to the registration page. You **do not** have to register for another account **if it has been less than 24 hours**. Simply scroll down to the bottom of the registration page and click the "Sign In" link to sign back in with your credentials.

We **do not** recommend that faculty, staff or students use this network since it will be more restrictive and slower than the CSI-Staff or CSI-Student wireless networks.

## *iPhone users please note:*

When accessing CSI-Guest from your Wifi Settings, you will be redirected to the Guest Login Page through a pop-up browser. Once you leave the pop-up browser to view the text message with your credentials, the login page will be lost. We suggest that when you receive a text message, swipe down on the text notification to see your login credentials. After *2 hours of inactivity*, you will be redirected back to the registration page. You **do not** have to register for another account **if it has been less than 24 hours**. Simply scroll down to the bottom of the registration page and click the "Sign In" link to sign back in with your credentials.

> If you are unable to login to CSI-Guest and need technical assistance, please contact HelpDesk at 718-982-HELP (4357) or visit us at 2A-306D.